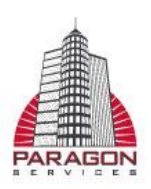

## **iSolved TimeForce - Entering Time**

This topic walks you through using the "Enter Punch" link to create punches for your Time Cards. Once you have logged into your Time Card, click on **"Enter Punch" (1)** located in the row of links directly above the Time Card table. The **Work Area** appears above.

Enter punch information as desired. Only the punch time and date are required.

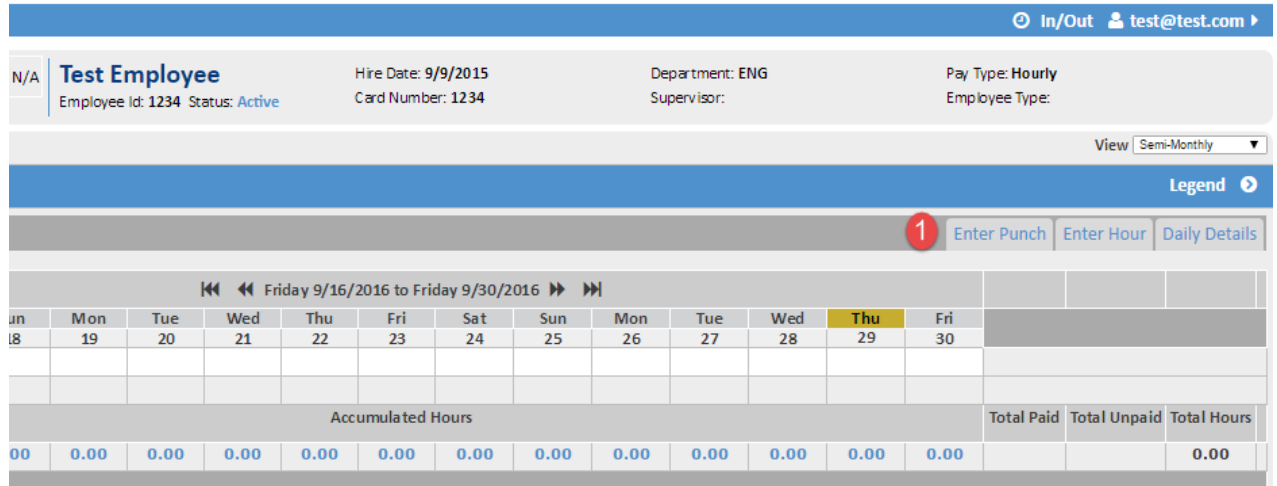

## Work Area is where you'll be adding all your time info:

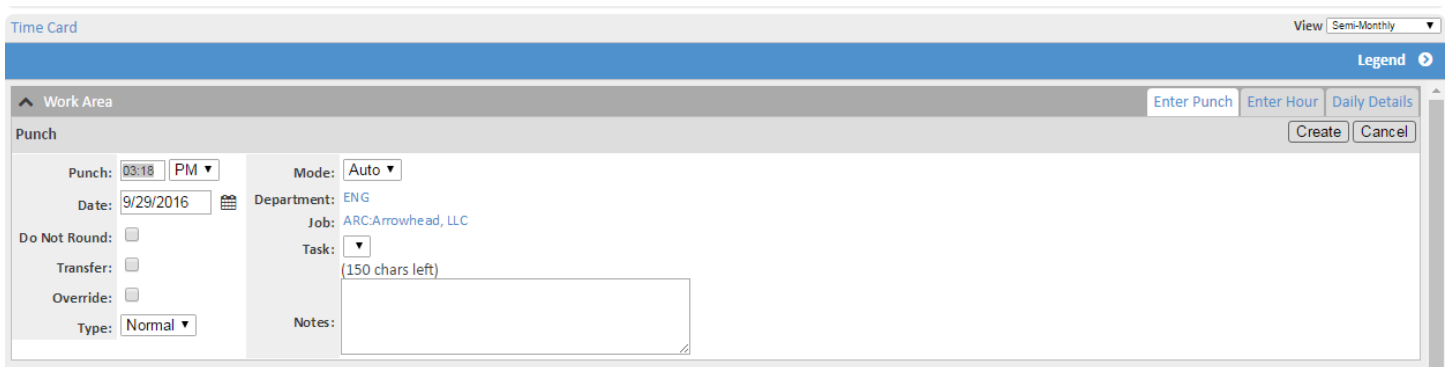

- **Time (2):** This is the time of the punch that you are inserting. Remember to specify "AM" or "PM" from the drop-down menu.
- **Date (3):** This is the date of the punch that you are inserting. The date format is mm/dd/yyyy. Click on the issue icon to select the date from a calendar.

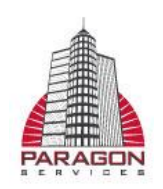

- **Do Not Round:** Normally, punches on the Time Card will be affected by any rounding policies that the employee is assigned to. Put a check mark in this option if you do not want the system to round this punch.  $\rightarrow$  Leave this unchecked
- **Transfer:** This option is used to define that the punch is to be considered a department transfer. In other words, if the punch is for an employee clocking into a department other than their default department level.  $\rightarrow$  Leave this unchecked
- **Override:** Select this option to tell the system to never recalculate hours from this punch into any other type based on the various policies the employee may be assigned to. The punch will remain exactly how you entered it.  $\rightarrow$  Leave this unchecked
- **Type (4):** The punch type specifies whether the punch is a "NORMAL," "LUNCH" or "BREAK" punch. In most cases, a punch type of "NORMAL" is used.  $\rightarrow$  You will only need to select "LUNCH". This will highlight your time in Red.
- **Mode (5):** The system **automatically determines** the in and out order of the punches. However, if you would like to manually specify this punch as "IN" or "OUT," make the desired selection from the drop-down menu. The "AUTO" setting works well for most users.
- **Department (6):** If you want to assign this punch to a specific Department, click on the "No Department" link and make the desired selection from the tree-directory that appears.  $\rightarrow$  Department will be locked down
- **Job** (7): If you would like to assign this punch to a Job Profile in the Job Tracking module of the program, click on the "No Job" link and make the desired selection from the treedirectory that appears.  $\rightarrow$  Job will be locked down unless you're a rover. If you have to multiple buildings be sure you select the correct building.
- **Task:** If you would like to assign this punch to a Task in the Job Tracking module of the program, make the desired selection from the drop-down menu.  $\rightarrow$  Task will be locked down
- **Notes (8):** Enter any desired notes about this punch into this field. There is a maximum of 150 allowed characters.  $\rightarrow$  Notes Field will be used for OT, After Hours Calls, any communication to payroll or PMs.
	- Example: "After hours call- on site 123 S. Main St, Suite 260. Tenant had flood in men's restroom. Had to call out restoration company"
		- Over Time needs to be approved by a supervisor or PM
- Click on the [CREATE] **(9)** icon located in the upper right-hand corner of the Work Area. The punch is added to the employee's Time Card.

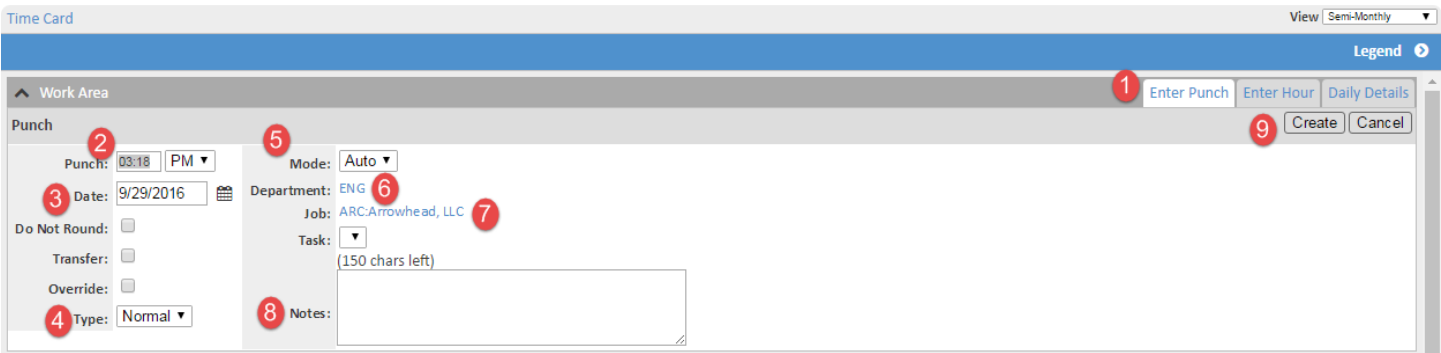

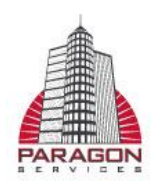

 Once the Time has been created walk through the same process to get the next punch. Continue until the day is complete. Below is what the pay period will look like:

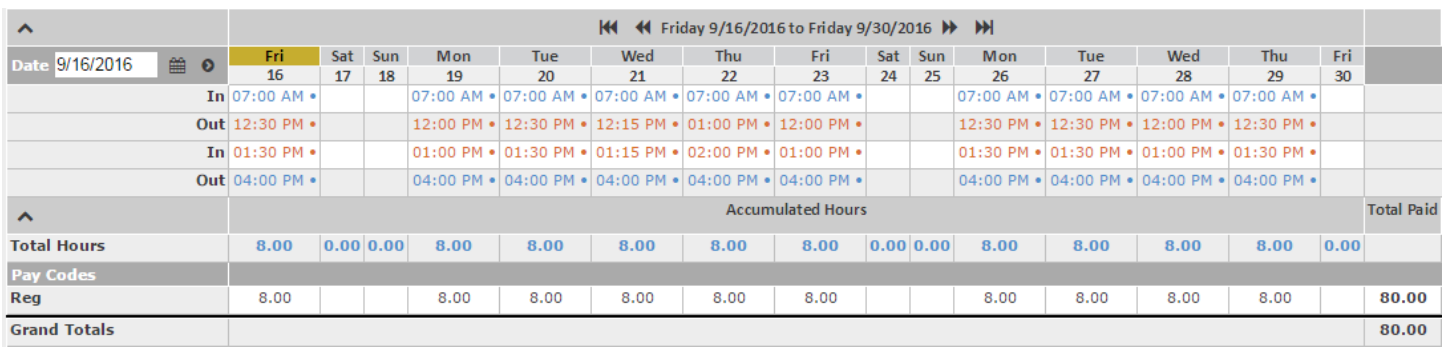

- On the last day of each pay period to approve time card check mark your name at the bottom of time card  $\rightarrow$  this will lock your time card and allow supervisor to approve.
	- If you need to edit call the office to have time card unlocked.

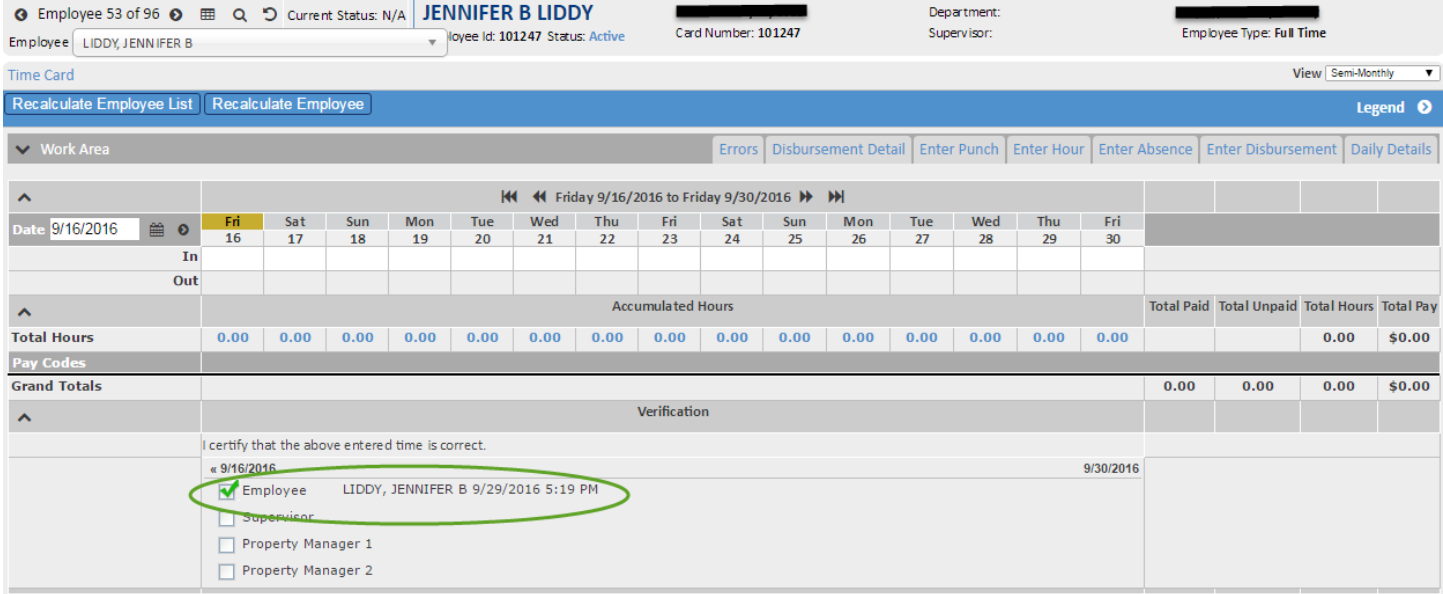